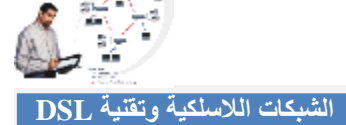

## **مشاركة الطابعات**

إن مشاركة الطابعات ھي عملیة سھلة جداً في نظام ویندوز ولكن قبل التحدث عن مشاركة الطابعات سنعرض خطوات إضافة طابعة إلى الشبكة أولا:ً

- قم بتوصیل سلك الطابعة على أحد أجھزة الحاسب المعرفة على الشبكة أو على Hub إذا كان متوفر في شبكتك.
	- أذھب إلى ابدأ Start ومن ثم لوحة التحكم Panel Control ومن ثم Printers.
	- اضغط مرتین على معالج إضافة طابعة Wizard Printer Add ومن ثم اضغط التالي.
		- اختار طابعة محلیة Printer Local ومن ثم اضغط على التالي.
- سیقوم المعالج بتركیب البرنامج المناسب لتعریف الطابعة إذا كان متوافر في نظام ویندوز أو سیقوم بطلب إدخال القرص المدمج لتعریف الطابعة (عادة ما یكون ھناك قرص مدمج متوفر مع الطابعة عند شراءھا)
	- سیقوم المعالج بسؤالك إن كنت ترید مشاركة الطابعة، أختار نعم ومن ثم أطلق اسم على الطابعة.
- سیأتیك سؤال عن طباعة صفحة الاختبار اضغط على نعم ومن ثم اضغط التالي وبعد ذلك اضغط على زر إنھاء .Finish

وللقیام بعملیة مشاركة لطابعة معرفة على الشبكة من قبل أتبع التالي:

- في ویندوز XP اضغط على زر ابدأ ومن ثم اختر لوحة التحكم Panel Control وبعد ذلك اختر الطابعات.
	- اضغط على الطابعة المراد مشاركتھا بالزر الأیمن ومن ثم اختار أمر مشاركة Sharing.
		- اكتب اسم للطابعة على الشبكة ومن ثم موافق.
	- وللوصول للطابعات المشتركة من حاسب آخر، اضغط على زر الطابعات في لوحة التحكم.

 $\overline{\ }$  $\sim$ 

- قم بالضغط على إضافة طابعة واضغط على التالي بعد ذلك،
- قم باختیار طابعة على الشبكة Printer Network ومن ثم التالي.
- ستظھر أمامك قائمة بأسماء جمیع الطابعات الموجودة على الشبكة، قم باستعراض الطابعات ومن ثم اختار الطابعة المراد الوصول إلیھا ومن ثم سیقوم برنامج الویندوز بتنزیل البرنامج المناسب للطابعة إذا لزم الأمر.
	- اضغط على التالي ومن ثم إنھاء.

والآن ستكون قادر على الطباعة على الطابعات المعرفة على الشبكة كما وأنھا طابعة محلیة موصلة على الحاسب مباشرة.

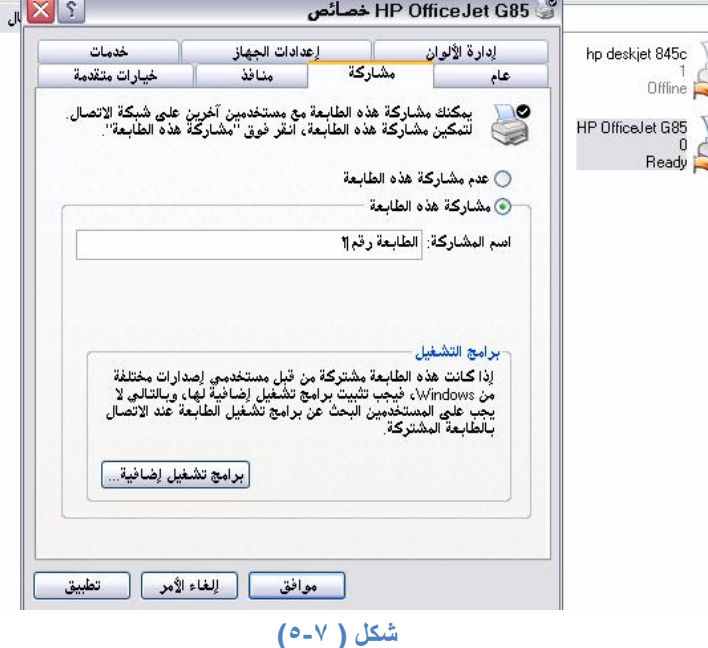